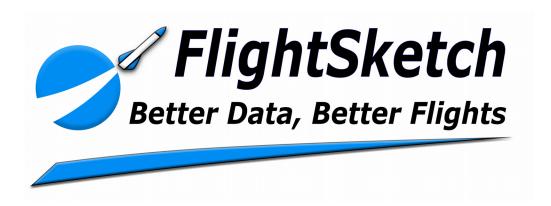

## FlightSketch Mini

# Update Guide revised 07/27/2020

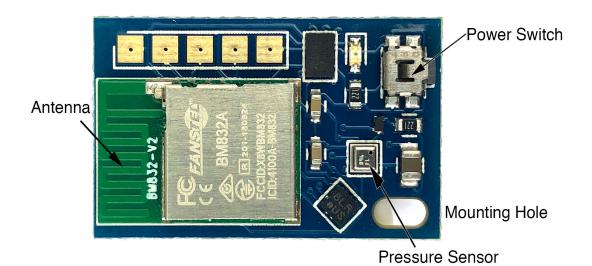

### **Table of Contents**

| Welcome                          | 3 |
|----------------------------------|---|
| 3 <sup>rd</sup> Party Update App |   |
| Download The New Firmware        |   |
| Starting DFU Mode                |   |
| Update The Altimeter             |   |

#### Welcome

Welcome to FlightSketch! Thank you for your purchase. This guide describes the process to update the firmware on you FlightSketch Mini altimeter to enable the latest features. The process can be completed over the wireless Bluetooth connection and does not require any other accessories.

## 3<sup>rd</sup> Party Update App

The processor used in the Mini can be updated over the air with the help of Nordic Semi's "nRF Toolbox" app. This app is a free download from the Apple App Store or Google Play Store and is required to complete the update process.

#### **Download The New Firmware**

Access the FlightSketch Mini product page from the iOS or Android device you will use for the update. There is a link to the current firmware package that can be downloaded by tapping on it.

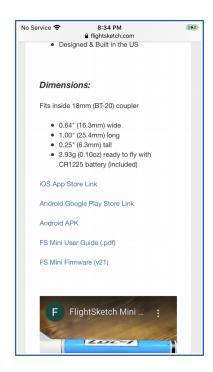

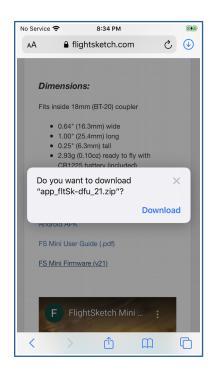

### **Starting DFU Mode**

DFU (Device Firmware Upgrade) mode can be activated from the FlightSketch App for altimeters running firmware 27+. Expand the "Settings" menu next to the device name and select "Activate DFU". The altimeter will re-start and the status LED will stay on indicating DFU mode is active.

For devices running older firmware or to start DFU without the app, power on the altimeter while shorting the 1<sup>st</sup> and 4<sup>th</sup> pads from the end of the programming header. This can be done with anything conductive, paperclip, wire, or tweezers are convenient options. Press the power button to turn on the altimeter while the pads are shorted and then release. The status LED will stay on indicating DFU mode is active.

To clear DFU mode, successfully complete the update process or remove the battery to reset the altimeter.

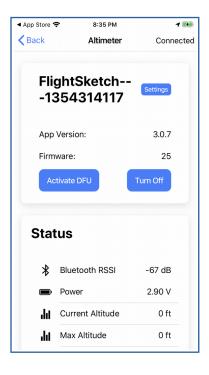

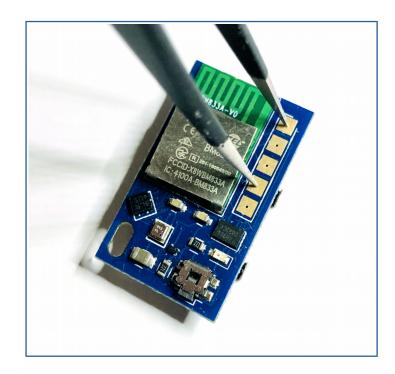

#### **Upgrade The Altimeter**

To start the upgrade process, open the nRF Toolbox app and scroll to the utility services. Select DFU and then tap "Connect" to search for the altimeter. When in DFU mode, the altimeter will broadcast as "DfuTarg". Tap to select and then browse for the firmware package downloaded earlier from the web. After selecting the firmware to load, the nRF Toolbox app will show "Ready for Update". Tap "Update" to start the transfer.

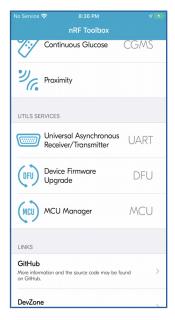

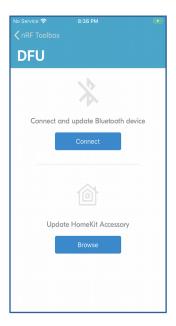

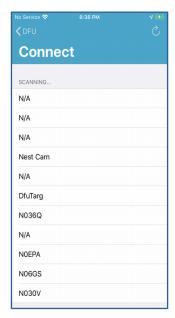

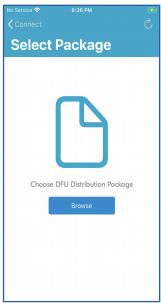

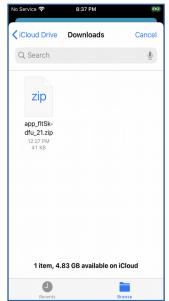

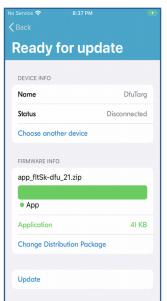

After the transfer has completed, the altimeter will automatically restart into the new firmware and can be connected to the FlightSketch app as normal. The update process is complete.

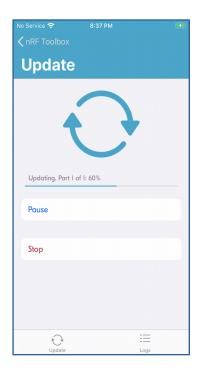

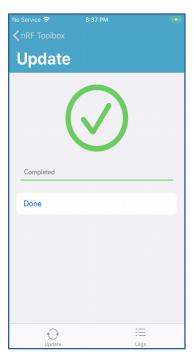

For additional help or questions, please contact <a href="mailto:sales@flightsketch.com">sales@flightsketch.com</a>